通过CLI方式为HPE ProCurve 6120XG 交换机配置VLAN。

1、通过Telnet登录6120XG 交换机:

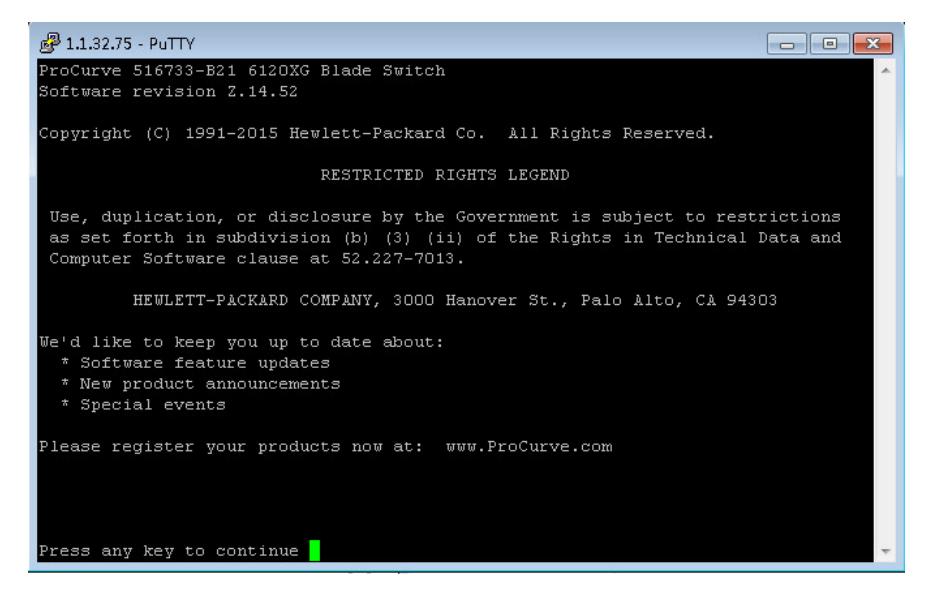

2、输入命令:enable进入特权模式:

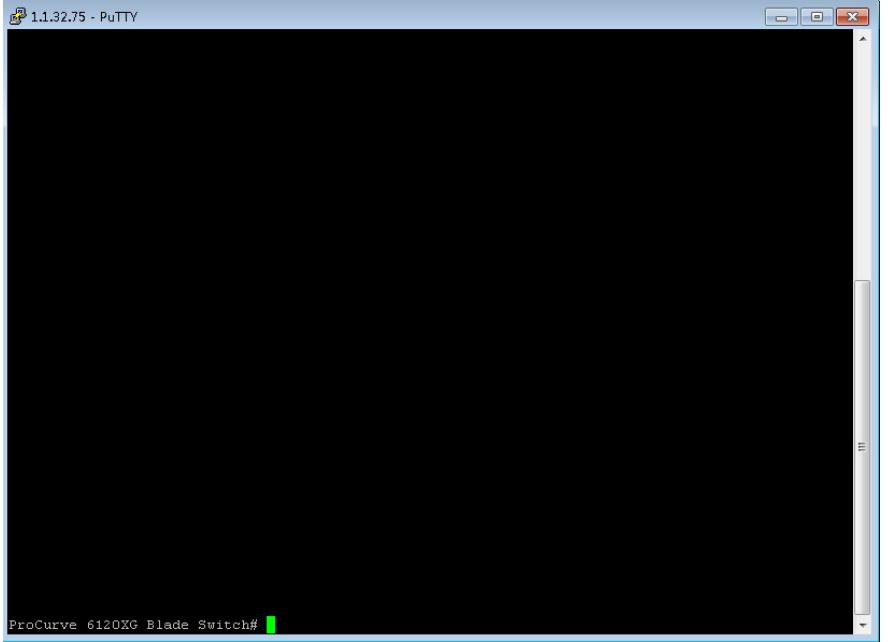

3、查看当前VLAN,命令: show vlan,可以看到有一个默认的vlan以及之前创建的VLAN10:

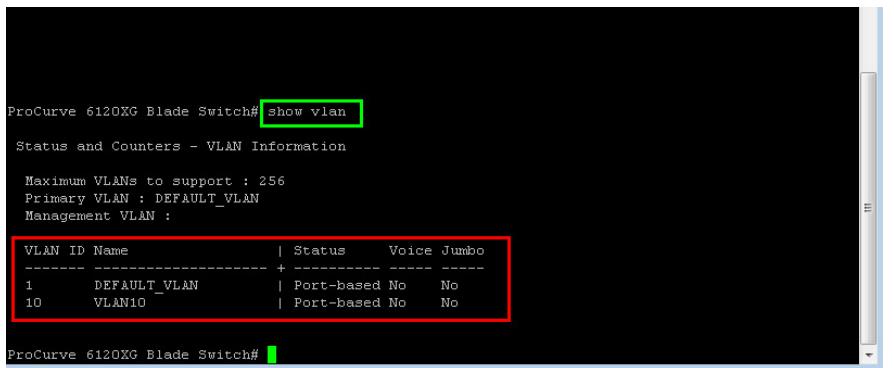

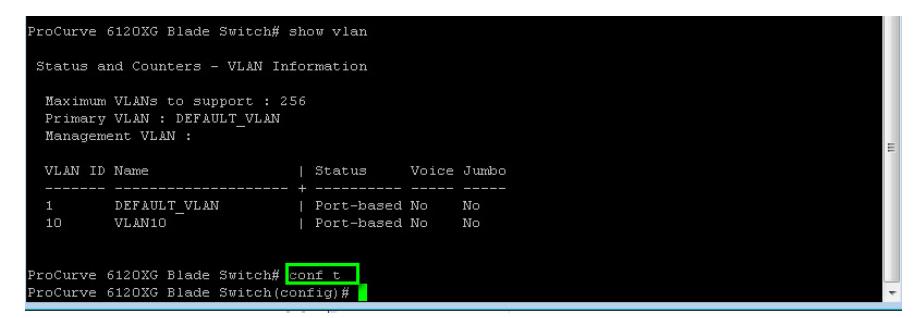

、创建vlan20,命令:vlan 20

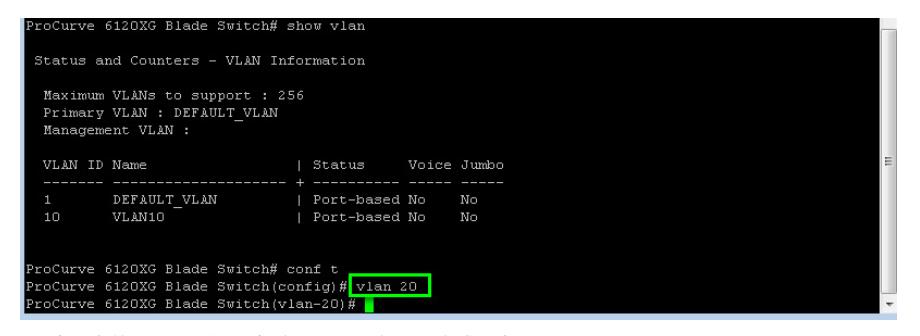

、查看当前vlan,可以看到已经vlan20已经配置完成,命令:show vlan

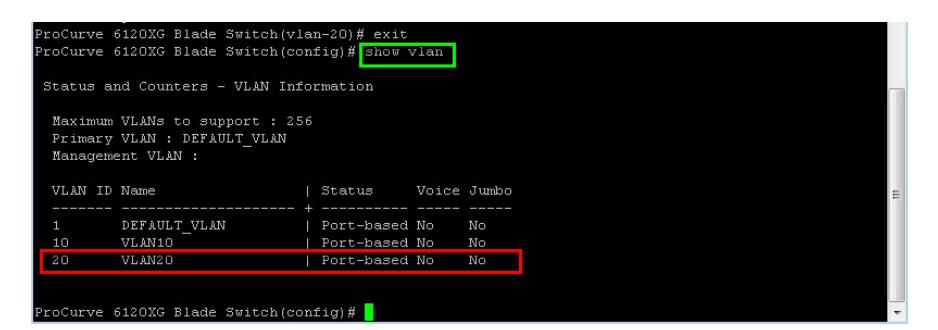

、查看当前vlan,没有任何端口,命令:show vlan 20

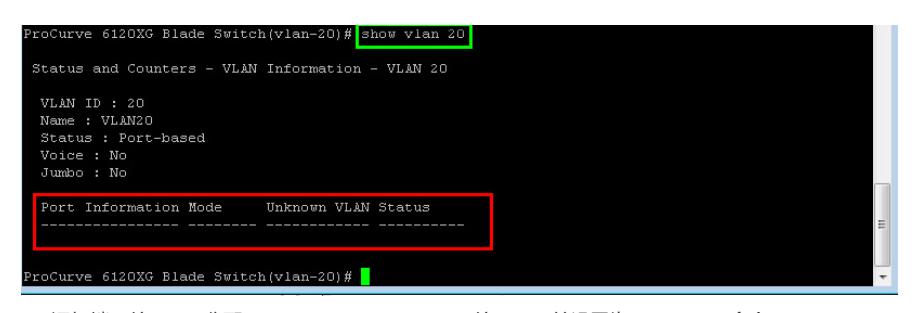

、添加端口给vlan,分配5、6、7、8、9 downlink口给vlan20并设置为untagged,命令:untagged 5- (downlink接口一般用此命令,连续端口之间使用"-")

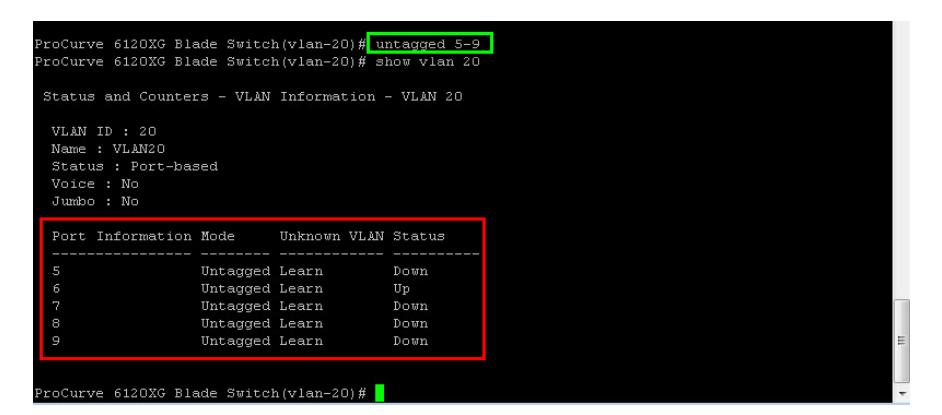

、分配22、24号uplink口给vlan20,命令:tagged 22,24并打vlan标签(uplink需要打标签,不连续

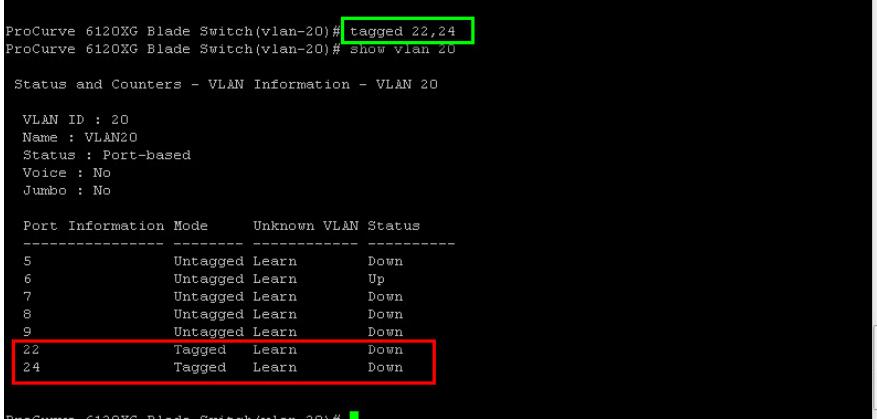

10、至此vlan添加完成。

11、删除vlan,命令: no vlan 20(在全局配置模式或者端口配置模式下均可以生效,输入命令后untag ged 端口会有提示被move到default VLAN中,而tagged 端口则不会提示)。

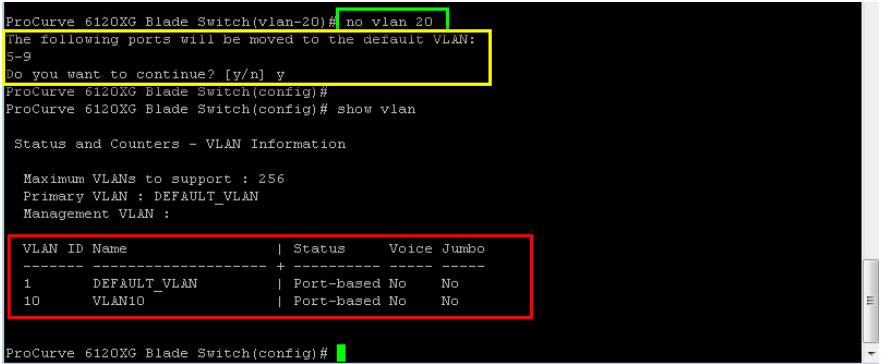

- 1、注意交换机各模式之间的转换,配置需要在全局模式;
- 2、注意端口是untagged还是tagged。